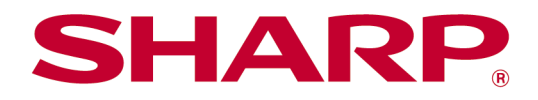

# Sharpdesk Mobile V2.5 käyttöohje

Android

# Sisällysluettelo

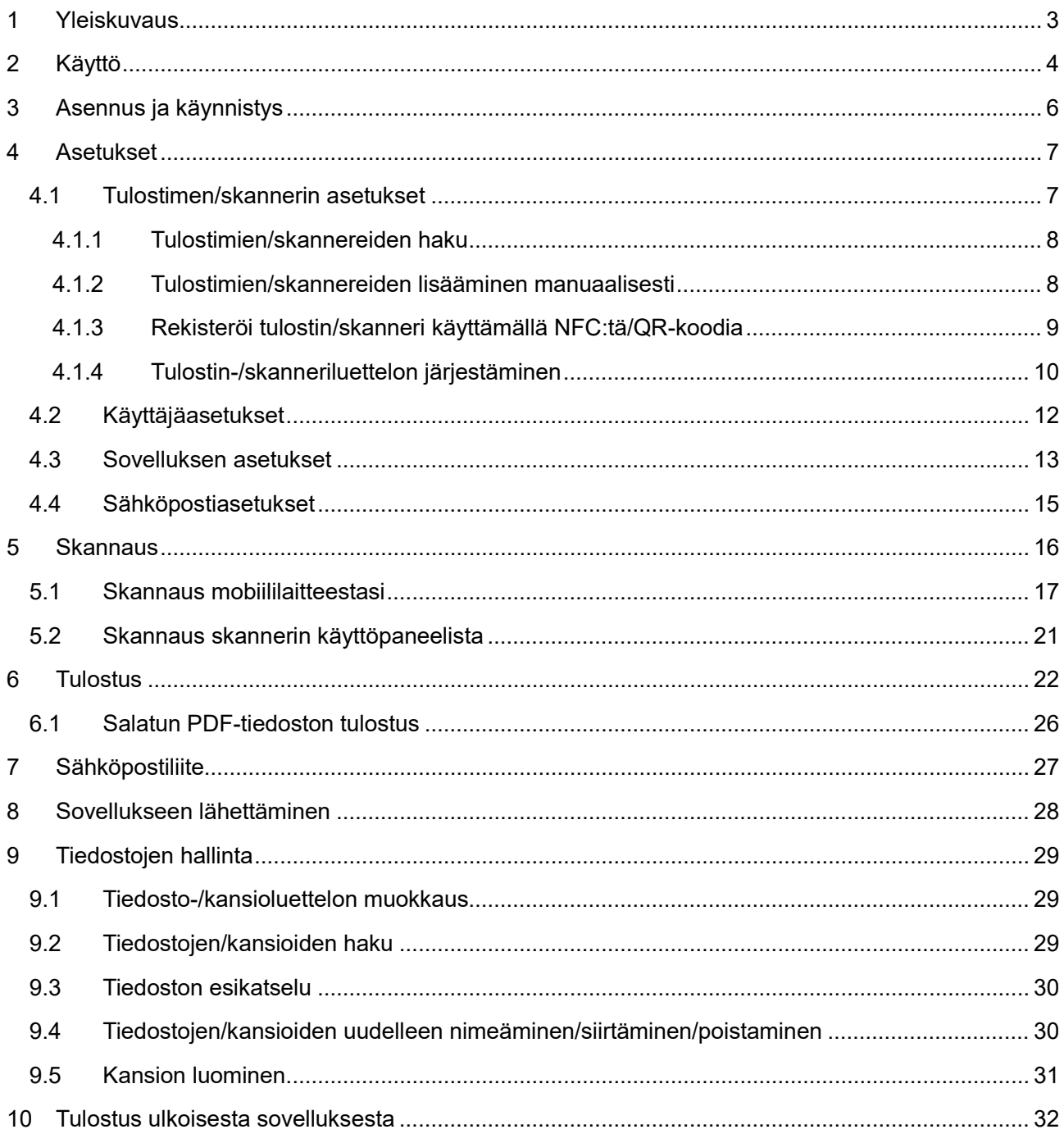

# <span id="page-2-0"></span>**1 Yleiskuvaus**

Tämä tuote on sovellus, joka

- vastaanottaa, esikatselee ja tallentaa skannatut asiakirjat mobiililaitteellesi
- tulostaa mobiililaitteellesi tallennetut asiakirjat ja valokuvat, mobiililaitteella vastaanotetut sähköpostit ja mobiililaitteella selatut verkkosivut
- liittää skannatut asiakirjat lähetettäväksi sähköpostiin tai lähettää asiakirjat käytettäväksi muissa mobiililaitteellesi asennetuissa sovelluksissa.

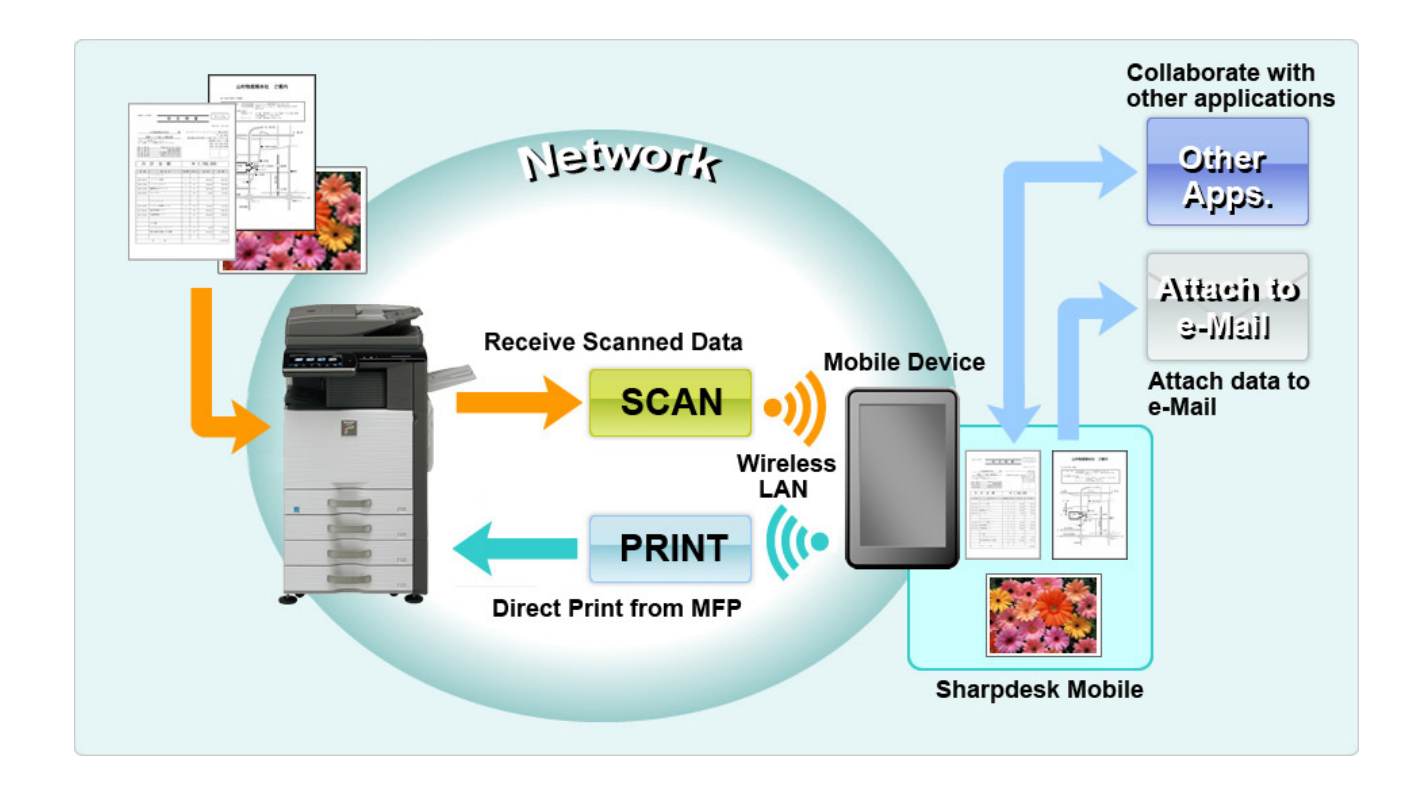

# <span id="page-3-0"></span>**2 Käyttö**

- Oikeudet tehdä muutoksia muotoiluun ja määrityksiin pidätetään ilman ennakkoilmoitusta.
- Tarkista uusimmat sovellusta koskevat tiedot tukisivustosta osoitteessa: [https://global.sharp/products/copier/docu\\_solutions/mobile/sharpdesk\\_mobile/](https://global.sharp/products/copier/docu_solutions/mobile/sharpdesk_mobile/)
- Mobiililaitteesi on oltava yhdistetty langattomaan verkkoon.
- Tämä sovellus voi käsitellä seuraavia tiedostomuotoja:
	- JPEG, TIFF, PNG, PDF (myös Compact PDF ja salattu PDF) ja Office Open XML -tiedostot (OOXML-tiedostot: DOCX, XLSX ja PPTX) Huomautus: Koskee vain koneita, joilla voi tulostaa ja skannata OOXML (DOCX, XSLX ja PPTX) -tiedostoja.
	- Tämä sovellus voi käsitellä tiedostonimiä, joiden pituus on korkeintaan 200 merkkiä.
	- Esikatselu- ja pienoiskuvia ei ole käytettävissä joissakin tiedostomuodoissa.

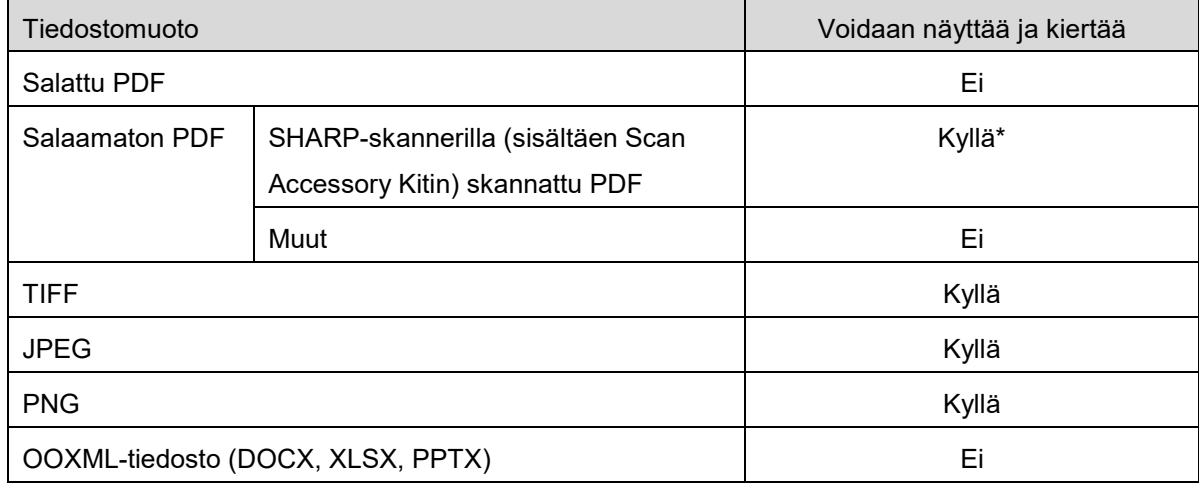

\*: Pakattuja PDF-tiedostoja ja tekstintarkennettuja PDF-tiedostoja, joiden koko on suurempi kuin A4/letter-koko ei voida esikatsella tai näyttää pienoiskuvina.

- AndroidTM-version mukaisesti laitteesi asetuksia vastaavat toiminnot saattavat poiketa tässä ohjekirjassa kuvatuista.
- Jos haluat poistaa SD-kortin mobiililaitteestasi, muista poistaa SD-kortti käytöstä ennen irrottamista. Muussa tapauksessa tallennetut tiedot voivat hävitä tai vioittua. Katso mobiililaitteesi käyttöohjekirjasta ohjeet, miten SD-kortti poistetaan käytöstä.
- Käyta NFC:hen liittyvää toimintoa ottamalla NFC käyttöön mobiililaitteen asetuksista. Ota NFC käyttöön mobiililaitteen käyttöoppaan ohjeiden mukaan. Kun tätä sovellusta käyttävään tulostimeen tai skanneriin on asennettu lisävarusteena saatava NFC-lukija/-kirjoittaja, NFC-ominaisuuden käyttöä tuetaan vain niissä mobiililaitteissa, joiden käyttöjärjestelmäversio on Android 9 tai sitä vanhempi.
- Tämä sovellus käyttää SNMP:tä, FTP:tä, HTTP:tä ja Raw-protokollaa skannereiden ja tulostimien etsimiseen verkosta, skannattujen tietojen vastaanottamiseen skannereista ja tulostimiin tulostamiseen.
- Tämän sovelluksen avulla mobiililaitteeseen tallennetut tiedot poistetaan laitteesta, jos sovellusasennus peruutetaan. Tiedot tallennetaan seuraavaan hakemistoon. Varmuuskopioi tiedot tarvittaessa:

/Android/data/jp.co.sharp.printsystem.sharpdeskmobile\_int/files/SharpdeskMobileInt/

# <span id="page-5-0"></span>**3 Asennus ja käynnistys**

Asenna Sharpdesk-mobiilisovellus mobiililaitteeseesi.

- I. Asenna Sharpdesk-mobiilisovellus Google PlayTM -sovelluskaupasta. Sharpdesk-mobiilisovellus löytyy kohdasta "Tuottavuus". Voit hakea sovelluksen myös näppäilemällä "Sharpdesk Mobile" avainsanahakuruutuun.
- II. Kun olet asentanut sovelluksen, käynnistä se napauttamalla kuvaketta "Sharpdesk Mobile". Näytöllä näytetään ensimmäisen kerran loppukäyttäjän lisenssisopimus. Jos hyväksyt sopimusehdot, paina "Hyväksyn". Huomautus: Jos et hyväksy ehtoja, et voi käyttää tätä sovellusta edes kokeilutarkoituksessa. Kun olet hyväksynyt ehdot, loppukäyttäjän lisenssisopimusta ei enää näytetä.
- III. Päänäyttö avautuu.

Huomautus: katso neuvoa sovellusasennuksen peruuttamiseen mobiililaitteen käyttöoppaasta.

# <span id="page-6-0"></span>**4 Asetukset**

Voit määrittää erilaisia asetuksia napsauttamalla "Asetukset" päänäytössä.

### <span id="page-6-1"></span>**4.1 Tulostimen/skannerin asetukset**

Napsauta "Määritä tulostin/skanneri".

Rekisteröidyt tulostimet/skannerit luetellaan, ja luettelon alla näkyy 5 valikkopainiketta. Jos jotkut painikkeet eivät näy, vie valikkopainikealuetta vasemmalle.

Kohta "Valitse tulostin/skanneri aina NFC-/QR-toiminnolla" näkyy tulostin-/skanneriluettelon yläreunassa. Voit käyttää tulostinta/skanneria rekisteröimättä sitä, kun valitset tämän kohteen ja viet mobiililaitteen NFC-kosketusalueelle tai luet joka kerta QR-koodin.

Huomautus: Käytä toimintoa "Helppo yhteyden asetus" tulostimen/skannerin kanssa. NFC:n käyttämiseen saatetaan tarvita lisävarusteena myytävä NFC-lukija/-kirjoittaja jokaista tulostinta/skanneria varten (Kun tätä sovellusta käyttävään tulostimeen tai skanneriin on asennettu lisävarusteena saatava NFC-lukija/-kirjoittaja, NFC-ominaisuuden käyttöä tuetaan vain niissä mobiililaitteissa, joiden käyttöjärjestelmäversio on Android 9 tai sitä vanhempi). Yhdistääksesi vaivattomasti valitse tulostimen/skannerin [Järjestelmäasetukset] - [Virransäästö] - [ECO asetus] - [Lepotilan tehotaso] - [Nopea herätys] tai [Liiketunnistimen tila] (vain kun liiketunnistintoiminto on asennettu). Jos haluat lukea QR-koodin, tuo se näkyviin tulostimen/skannerin käyttöpaneeliin. Tulostimen/skannerin laiteohjelmisto pitää ehkä päivittää, ennen kuin voit käyttää "Helppo yhteyden asetus" -toimintoa.

"Yhdistä tulostimeen/skanneriin aina Wi-Fi Directin avulla" näkyy toiseksi ylimpänä tulostin- tai skanneriluettelossa. Tulostinta tai skanneria voi käyttää rekisteröitymättä valitsemalla tämän kohteen ja muodostamalla siihen yhteyden Wi-Fi Directillä.

Huomautus: tämä ominaisuus ei välttämättä ole käytettävissä joissakin mobiililaitteissa.

Tulostimet/skannerit, joita ei ole liitetty paikalliseen verkkoon tai joita ei voi automaattisesti rekisteröidä löytötoiminnolla, voidaan rekisteröidä manuaalisesti syöttämällä tiedot, pitämällä mobiililaitetta NFCkosketusalueella tai lukemalla QR-koodi.

Huomautus: kun "Pidä langaton tukiasema aktivoituna" -valintaruutu on näkyvissä, muttei valittuna, rekisteröitävän tulostimen/skannerin langattomissa asetuksissa, "Tätä tulostinta/skanneria voidaan käyttää NFC/QR-kooditoiminnolla ilman, että se on rekisteröitävä sovellukseen." -ilmoitus tulee näkyviin, eikä tulostinta/skanneria rekisteröidä luetteloon, vaikka kohtaan [4.1.3](#page-8-0) kirjatut rekisteröintitoimenpiteet tehtäisiin.

Huomautus: jos mobiililaitteen aikavyöhykkeeksi on asetettu jokin Yhdysvaltain aikavyöhykkeistä, QRkoodin lukutoiminto ei ole käytettävissä.

### <span id="page-7-0"></span>**4.1.1 Tulostimien/skannereiden haku**

Napsauta "Etsi tulostimet/skannerit". Voit hakea verkossa olevat tulostimet ja skannerit automaattisesti. Huomautus: Tulostimien/skannareiden on oltava samassa verkkosegmentissä kuin mihin mobiililaitteesi on liitetty. Jos haluat käyttää tulostinta/skanneria eri verkkosegmentissä, voit lisätä tulostimen/skannerin manuaalisesti. Lisätietoja löytyy kappaleesta [4.1.2](#page-7-1) "Tulostimien/skannereiden lisääminen manuaalisesti".

Löydetyt tulostimet ja skannerit näytetään luettelossa.

Näytöllä näytetään tulostimesta/skannerista haetut tiedot "Tuotteen nimi" ja "Sijainti". ("Tuotteen nimi [Sijainti]" tai "Tuotteen nimi [IP-osoite]" näkyy "IP-osoitteen" yläpuolella).

Huomautus: Näyttömuoto ("Tuotteen nimi [Sijainti]" tai "Tuotteen nimi [IP-osoite]") luettelossa voidaan määrittää sovelluksen asetuksissa (katso luku [4.3\)](#page-12-0). Tulostimesta/skannerista haetun "Tuotteen nimeen" sisällytetty "SHARP" ei näy näytöllä.

### <span id="page-7-1"></span>**4.1.2 Tulostimien/skannereiden lisääminen manuaalisesti**

Napsauta "Lisää manuaalisesti".

Seuraavat kohdat voidaan asettaa: Tallenna asetukset napsauttamalla "Tallenna". Jos haluat peruuttaa ja palata edelliseen näyttöön, napsauta "Takaisin" (sijaitsee näytön ulkopuolella).

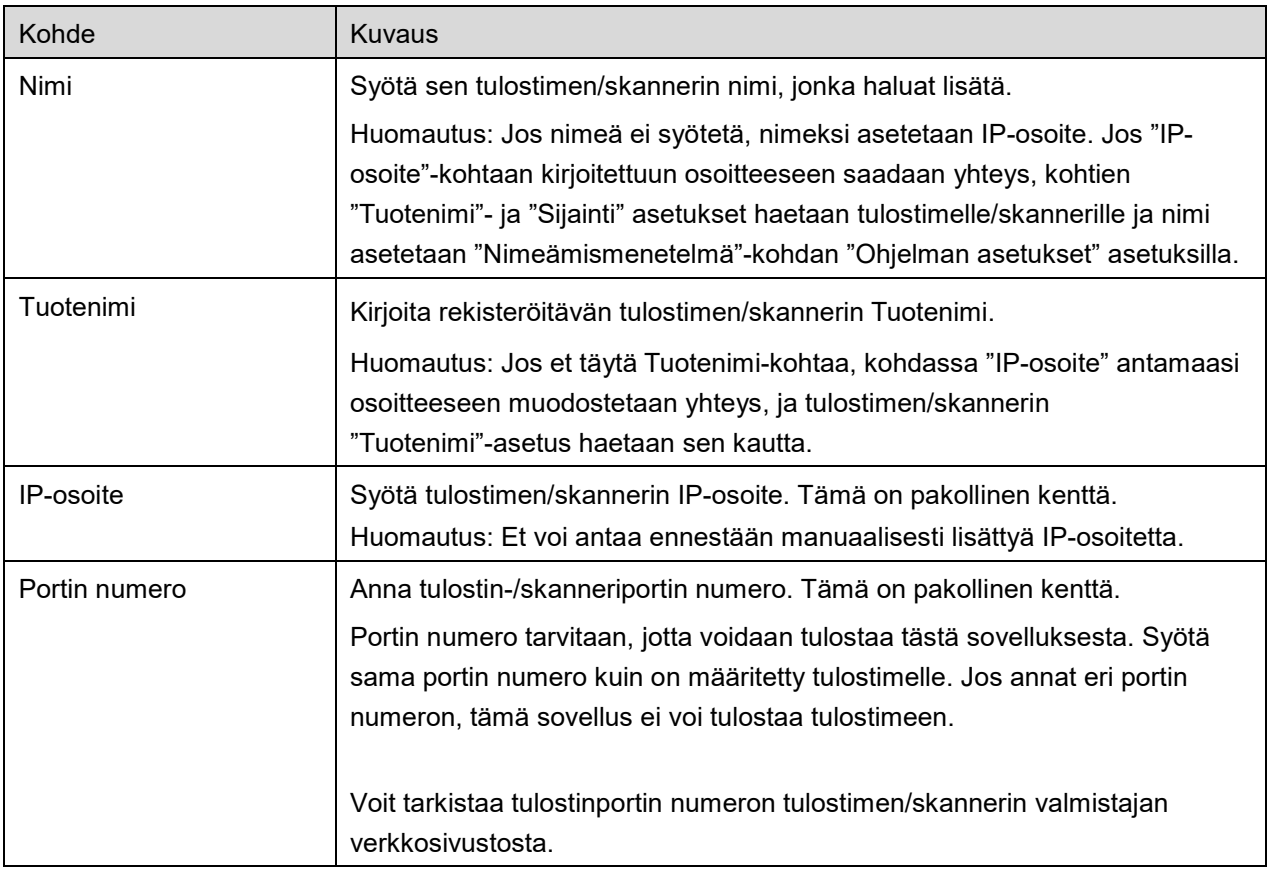

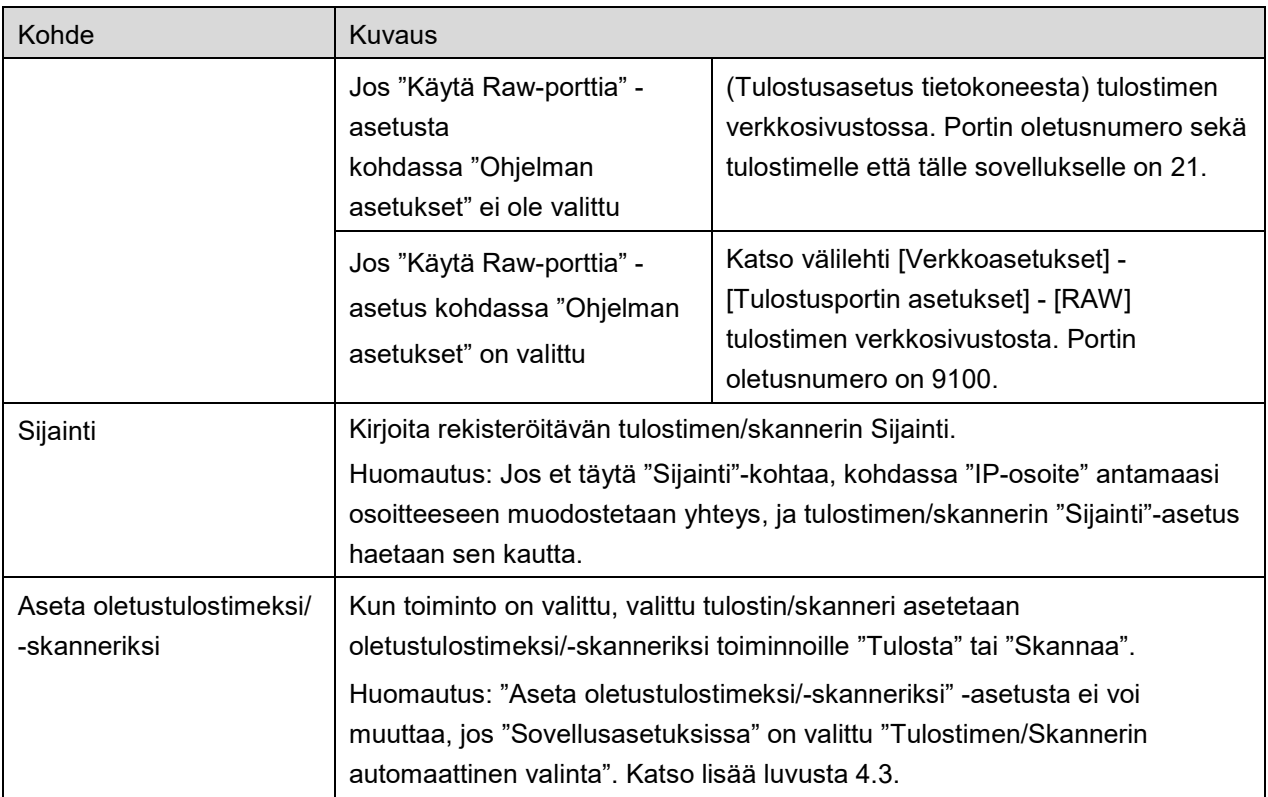

### <span id="page-8-0"></span>**4.1.3 Rekisteröi tulostin/skanneri käyttämällä NFC:tä/QR-koodia**

Napsauta "Lisää NFC-/QR-koodi" -painiketta tuodaksesi "Kosketa NFC:tä tulostimen/skannerin kohteeseen" -näytön näkyviin.

Jos haluat käyttää NFC-viestintää, tuo mobiililaite NFC-kosketusalueen tai tulostimessa/skannerissa olevan, lisävarusteena saatavan NFC-lukijan/-kirjoittajan lähelle.

Huomautus: Kun tätä sovellusta käyttävään tulostimeen tai skanneriin on asennettu lisävarusteena saatava NFC-lukija/-kirjoittaja, NFC-ominaisuuden käyttöä tuetaan vain niissä mobiililaitteissa, joiden käyttöjärjestelmäversio on Android 9 tai sitä vanhempi.

Jos haluat käyttää QR-koodia, tuo se näkyviin tulostimen/skannerin käyttöpaneeliin ja napsauta "Avaa kamera" -painiketta.

Huomautus: Katso tulostimen/skannerin käyttöoppaasta ohjeet siitä, miten QR-koodin saa näkyviin tulostimen/skannerin käyttöpaneelissa. Jos QR-koodi näytetään muulla tavalla, sitä ei voida lukea.

Onnistuneen NFC-viestinnän/QR-koodinluvun jälkeen kohdetulostin/-skanneri on rekisteröity ja se yrittää muodostaa yhteyden langattoman verkon kautta.

Huomautus: yhteyden muodostaminen langattoman verkon kautta saattaa kestää huomattavan kauan.

Huomautus: jos mobiililaitteen aikavyöhykkeeksi on asetettu jokin Yhdysvaltain aikavyöhykkeistä, QRkoodin lukutoiminto ei ole käytettävissä.

### <span id="page-9-0"></span>**4.1.4 Tulostin-/skanneriluettelon järjestäminen**

Voit järjestää tulostin-/skanneriluettelon ja katsoa ja muokata tähän sovellukseen rekisteröityjen tulostimien/skannerien tietoja.

Kuvake ilmoittaa automaattisesti lisätyt tulostimet/skannerit. Kuvake ilmoittaa manuaalisesti

lisätyt tulostimet/skannerit.

näytetään toiminnolle "Tulosta"/"Skannaa" valitun oletustulostimen/-skannerin kohdalla.

#### **Tulostin-/skanneritietojen katselu ja muokkaus**

- I. Katsele tietoja valitsemalla tulostin/skanneri.
- II. Näytölle tulevat valitun tulostimen/skannerin tiedot. Tässä näytetyt tiedot löytyvät kohdasta "Tulostimien/skannereiden lisääminen manuaalisesti" (kappale [4.1.2\)](#page-7-1). Huomautus: niiden tulostimien/skannereiden, jotka on rekisteröity automaattisen etsinnän tai NFCviestinnän/QR-koodinluvun avulla, IP-osoitteet eivät ole muokattavissa. Manuaalisesti lisättyjen tulostimien/skannereiden "Tuotteen nimi" ja "Sijainti" eivät ole muokattavissa. Kentät "Tuotteen nimi" ja "Sijainti" täytetään automaattisesti, kun sovellus muodostaa ensiyhteyden tulostimeen/skanneriin.

Kun "Skannaa mobiililaitteestasi" -ominaisuus on käytettävissä, seuraavat tiedot ja lisäasetukset ovat käytettävissä kohdassa "Skannerin asetukset".

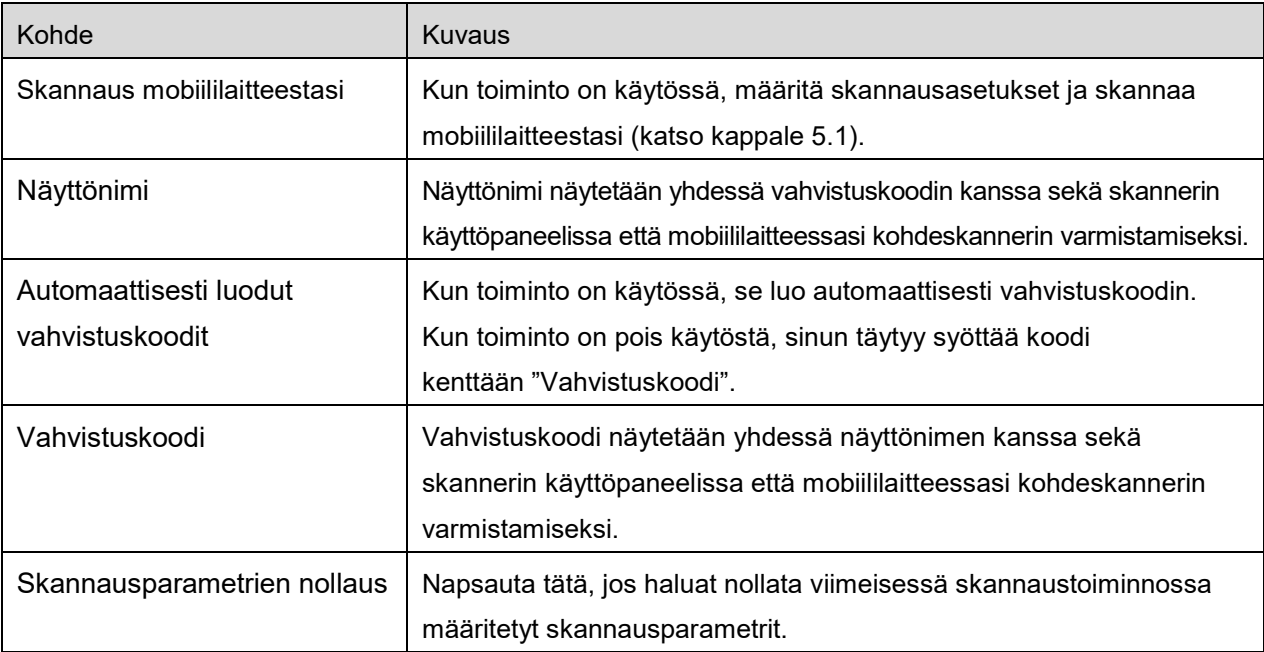

Tallenna asetukset napsauttamalla "Tallenna".

#### **Tulostin-/skannausluettelon uudelleen järjestäminen**

Napsauta "Muokkaa"-painiketta ja napsauta ja pidä painettuna valittu tulostin/skanneri, jonka paikan haluat vaihtaa.

Siirrä tulostin/skanneri painamalla sen nimeä ja vetämällä sitä samalla ylös tai alas.

#### **Tulostimien/skannereiden poistaminen**

Napsauta "Muokkaa"-painiketta. Kunkin tulostimen/skannerin viereen avautuu valintaruutu. Valitse tulostimet/skannerit napsauttamalla valintaruutua (voit valita useita tulostimia/skannereita). Napsauta "Poista", jolloin näyttöön ilmestyy valintaikkuna "Valitut tulostimet/skannerit poistetaan". Napsauta OK poistaaksesi valitut tulostimet/skannerit.

Poistetut tulostimet/skannerit voidaan lisätä uudelleen käyttämällä valikkokohtaa "Etsi tulostin/skanneri", "Lisää manuaalisesti" tai "Lisää NFC-/QR-koodi" (luku [4.1\)](#page-6-1).

#### **Langattoman verkkoyhteyden vaihtaminen**

Mobiililaitteesi langattoman verkon (Wi-Fi) asetukset voi muuttaa. Napsauta <sup>-</sup>a-painiketta (jos mobiililaitteesi on liitetty langattomaan verkkoon, kuvake ilmoittaa verkonSSID-tunnuksen, muuten se ilmoittaa "Ei liitetty") tulostin-/skanneriluettelonäytössä. Jos et näe kuvaketta, voit etsiä sen selaamalla valikkoa pyyhkäisemällä vasemmalle.

# <span id="page-11-0"></span>**4.2 Käyttäjäasetukset**

Aseta tämän sovelluksen käyttäjätiedot.

Seuraavat asetukset ovat käytettävissä: Tallenna asetukset napsauttamalla "Tallenna".

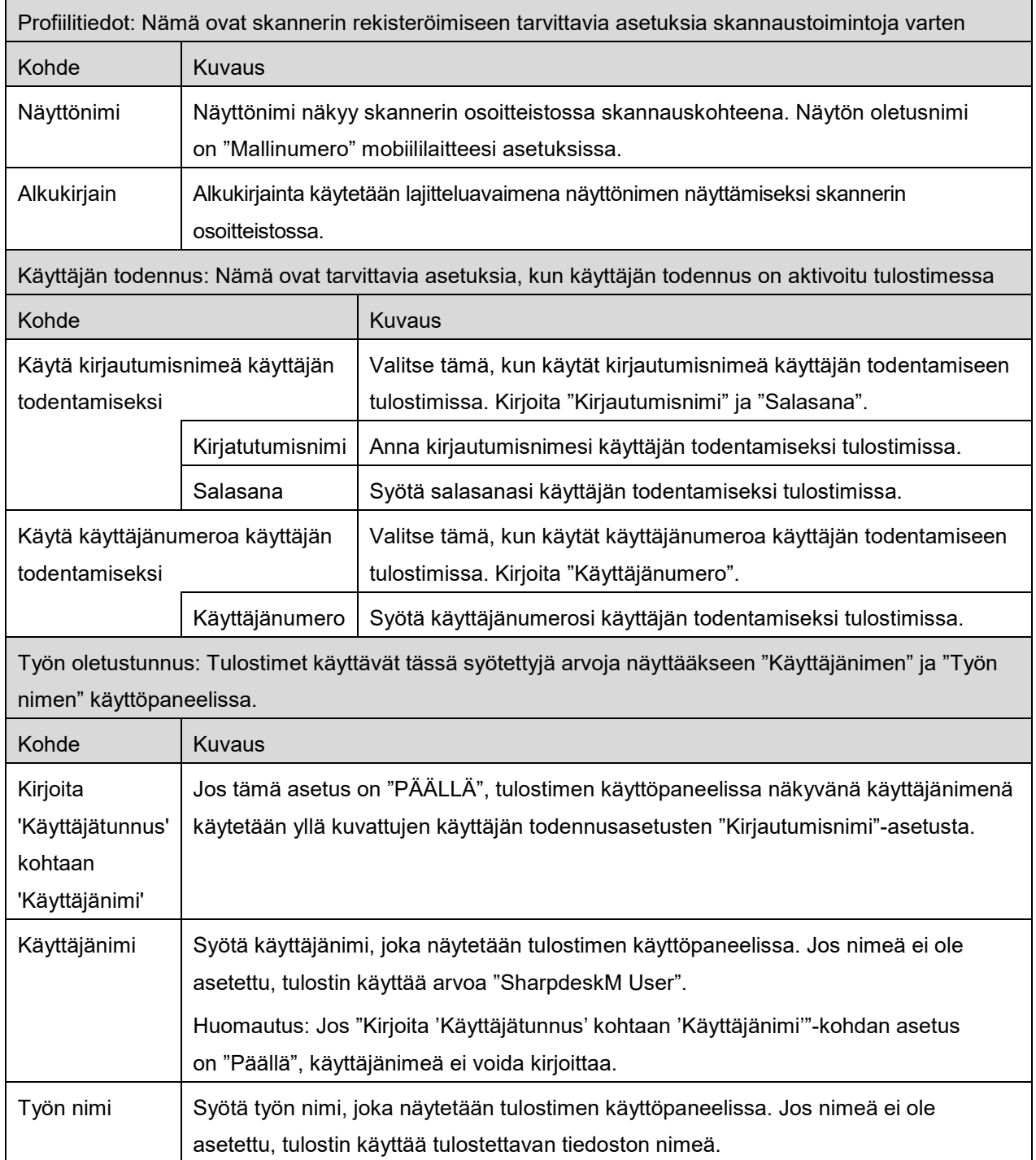

# <span id="page-12-0"></span>**4.3 Sovelluksen asetukset**

Aseta sovelluksen käyttöasetukset.

Seuraavat asetukset ovat käytettävissä: Tallenna asetukset napsauttamalla "Tallenna".

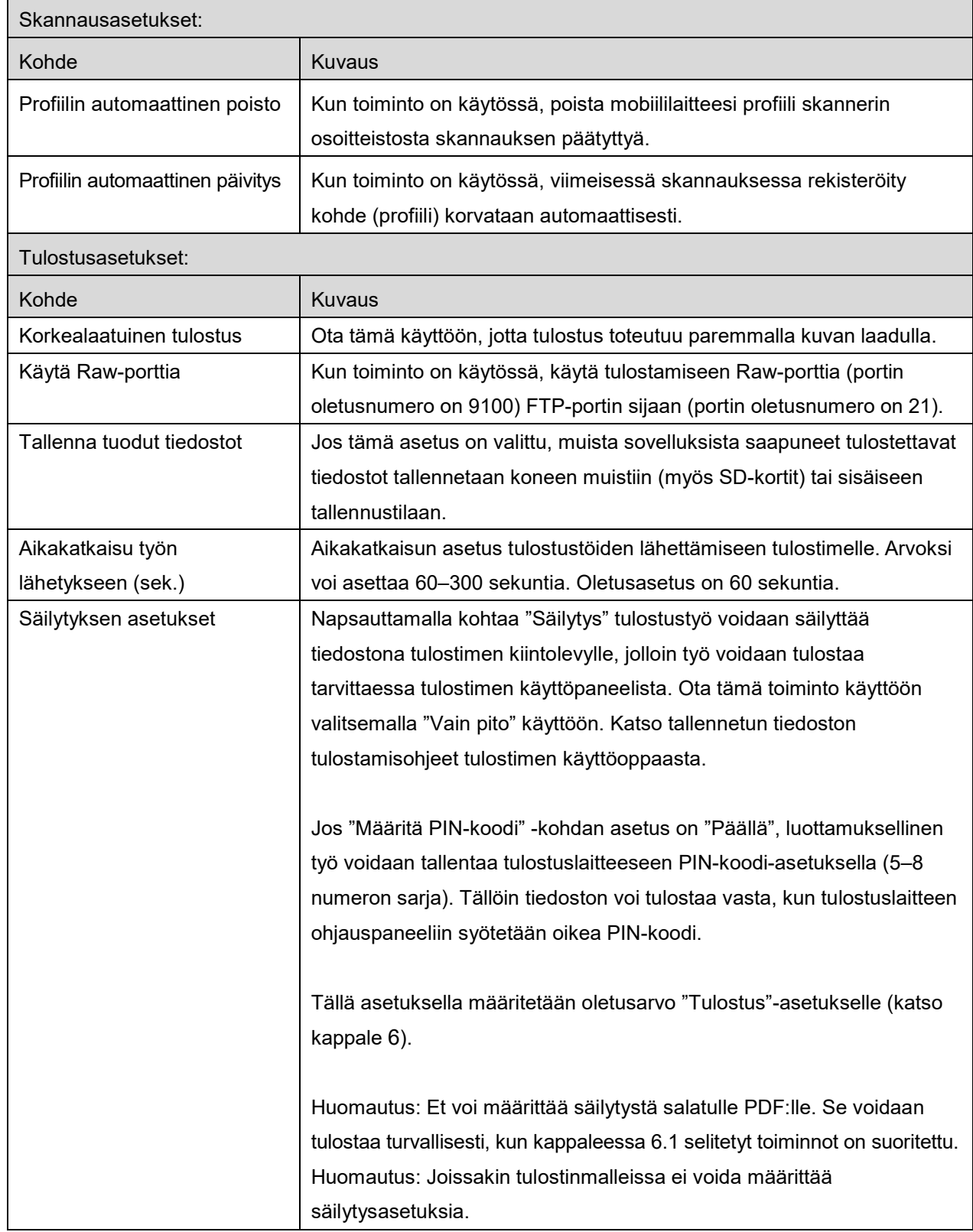

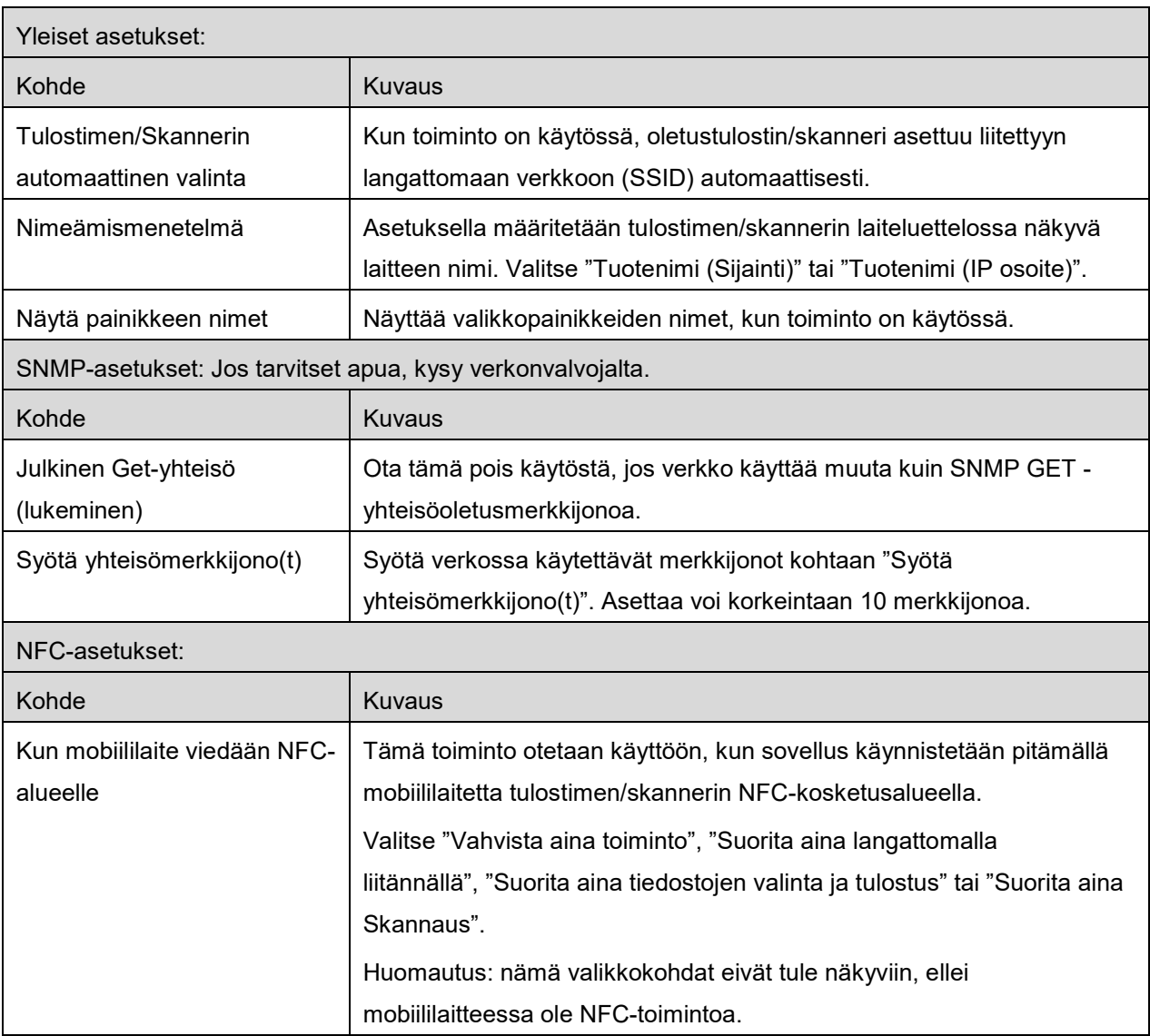

# <span id="page-14-0"></span>**4.4 Sähköpostiasetukset**

Aseta sähköpostitilin tiedot, jotta voit tulostaa sähköposteja (katso kappale [6\)](#page-21-0) tästä sovelluksesta. Napsauta "Asetukset" päänäytössä ja paina "Sähköpostiasetukset".

#### Seuraavat asetukset ovat käytettävissä:

Tallenna asetukset napsauttamalla "Tallenna".

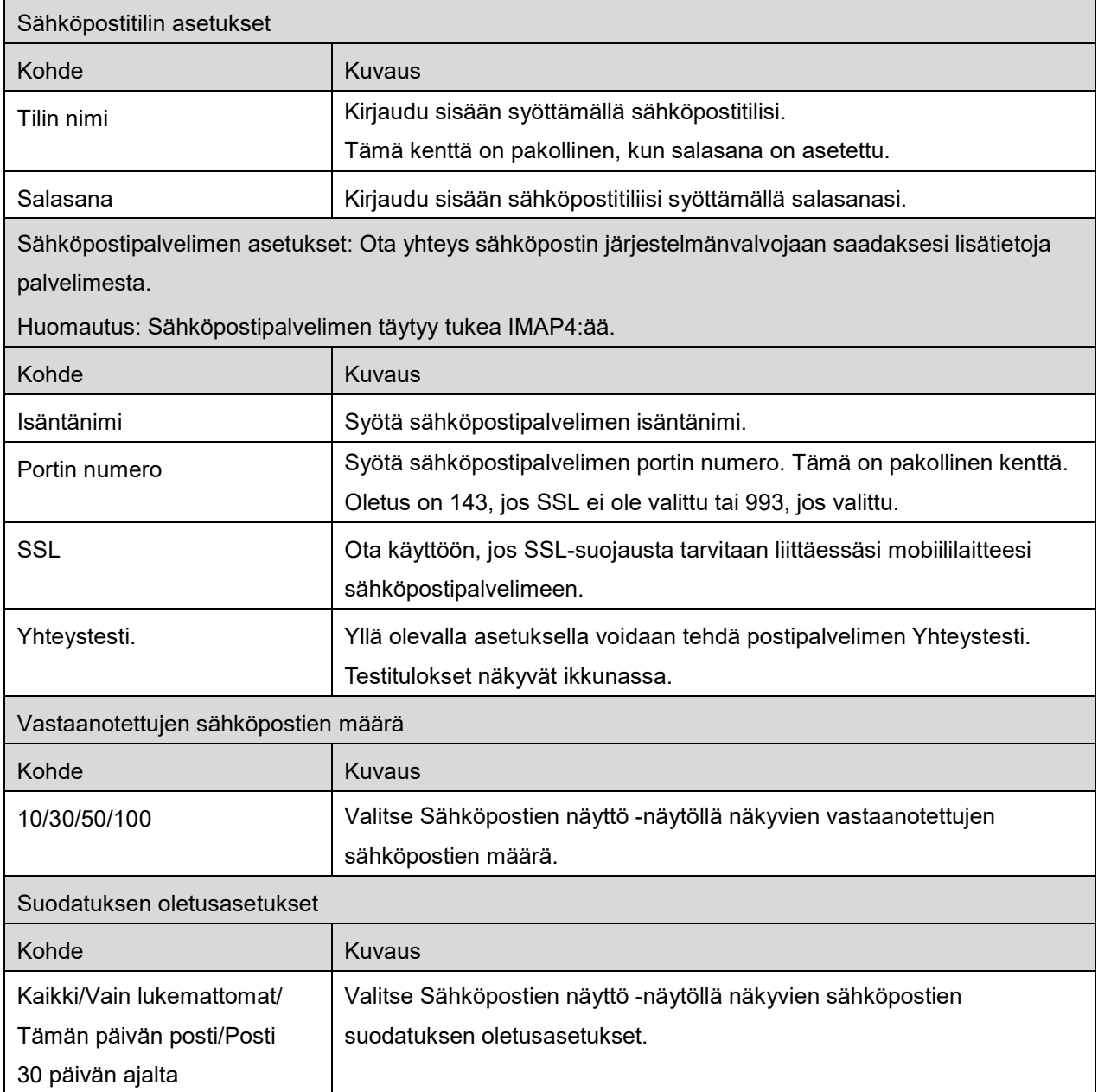

# <span id="page-15-0"></span>**5 Skannaus**

Tämä toiminto vastaanottaa ja tallentaa skannatut asiakirjat.

Kun "Valitse tulostin/skanneri aina NFC/QR-toiminnolla" on valittu tulostin-/skanneriluettelosta (katso kohta [4.1.1\)](#page-7-0), "Kosketa NFC:tä tulostimen/skannerin kohteeseen" -näyttö tulee ensin näkyviin heti päänäyttövalikon "Skannaa"-painikkeen napsauttamisen jälkeen. Pidä mobiililaitetta NFCkosketusalueella tai lue QR-koodi ja määritä asiakirjan skannaamisessa käytettävä skanneri. Kun "Yhdistä tulostimeen/skanneriin aina Wi-Fi Directin avulla" on valittuna tulostin-/skanneriluettelosta, näyttö, jossa luetellaan skannerit, jotka voivat muodostaa yhteyden Wi-Fi Directillä, tulee esiin heti sen jälkeen kun päänäytön valikon "Skannaus"-painiketta on napautettu. Valitse listalta napauttamalla skanneri, jota haluat käyttää. Jos jokin muu kohta kuin "Valitse tulostin/skanneri aina NFC/QRtoiminnolla" ja "Yhdistä tulostimeen/skanneriin aina Wi-Fi Directin avulla" on valittuna, skanneri, jonka kohdalla tulostin-/skanneriluettelossa näkyy <sup>---</sup>kuvake, valitaan oletusarvoksi.

Voit vaihtaa asiakirjan skannaamiseen käytettävän skannerin napsauttamalla "Skanneri"-painiketta. Skanneri voidaan määrittää myös tässä valitsemalla kohta" Kosketa NFC:tä tulostimella/skannerilla" ja ottamalla näin NFC-viestintä käyttöön tai suorittamalla QR-koodinluku loppuun.

Voit muuttaa mobiililaitteesi langattoman verkon (Wi-Fi) asetuksia napsauttamalla "Wi-Fi"-painiketta.

Toiminnot saattavat vaihdella riippuen skannerista.

Kappaleen [5.1](#page-16-0) kohdasta "Skannaus mobiililaitteestasi" löydät tietoja, miten suoritat skannauksen mobiililaitteestasi. Jos mobiililaitteessasi ei ole skannauksen asetusmahdollisuutta, katso tietoja kappaleen [5.2](#page-20-0) kohdasta "Skannaus skannerin käyttöpaneelista").

Huomautus: jos skannaus tehtiin Wi-Fi Direct -yhteydellä, yhteys katkeaa, kun päänäyttövalikko palaa näyttöön skannauksen päätyttyä.

Huomautus: jos mobiililaitteen aikavyöhykkeeksi on asetettu jokin Yhdysvaltain aikavyöhykkeistä, QRkoodin lukutoiminto ei ole käytettävissä.

### <span id="page-16-0"></span>**5.1 Skannaus mobiililaitteestasi**

Määritä mobiililaitteesi skannausasetukset seuraavalla tavalla: Siirry paikalliselle Sharpin verkkosivulle, josta löydät listan tuetuista skannereista.

Kaikki toiminnot paitsi "Asiakirjan asetus skanneriin" voidaan suorittaa sovelluksessa.

Huomautus: Varmista, että skannerin kotiruutu tai käyttäjän todennusnäyttö näkyy skannerissa. Käyttäjän todennusnäyttö näytetään, kun ulkopuolinen todennus on otettu käyttöön. Kun todennus on onnistunut, näyttöön ilmestyy skannerin kotiruutu.

I. Jos valitset skannerin, joka tukee skannausta mobiililaitteestasi, asetusvalikot ja voimassa olevat skannausasetukset tulevat näyttöön.

Huomautus: Kun otat tämän ominaisuuden pois käytöstä, voit käynnistää skannauksen skannerista. Katso lisäohjeita kappaleen [5.2](#page-20-0) kohdasta "Skannaus skannerin käyttöpaneelista".

Seuraavat asetukset ovat käytettävissä:

Asetukset voidaan tallentaa napsauttamalla "Valmis".

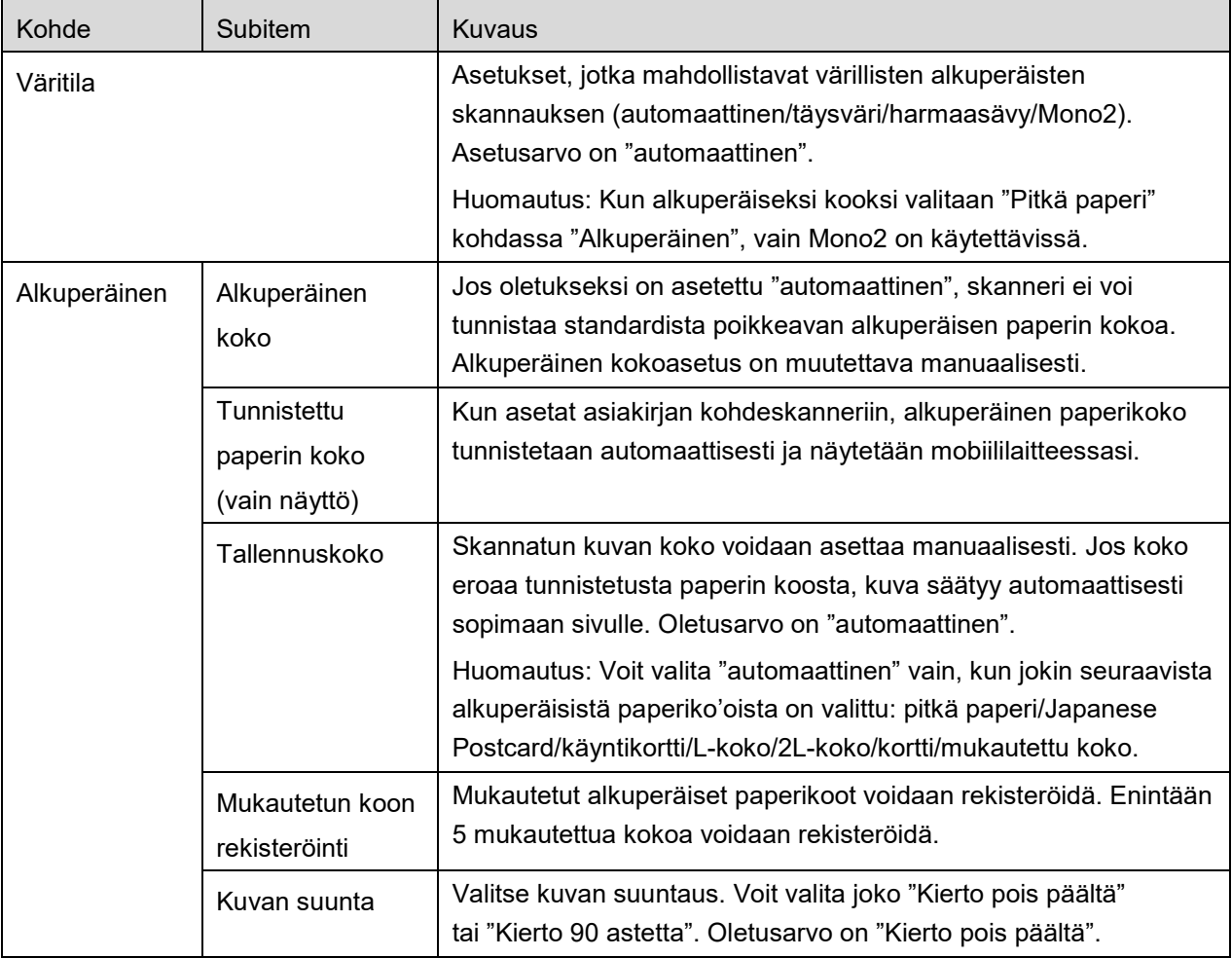

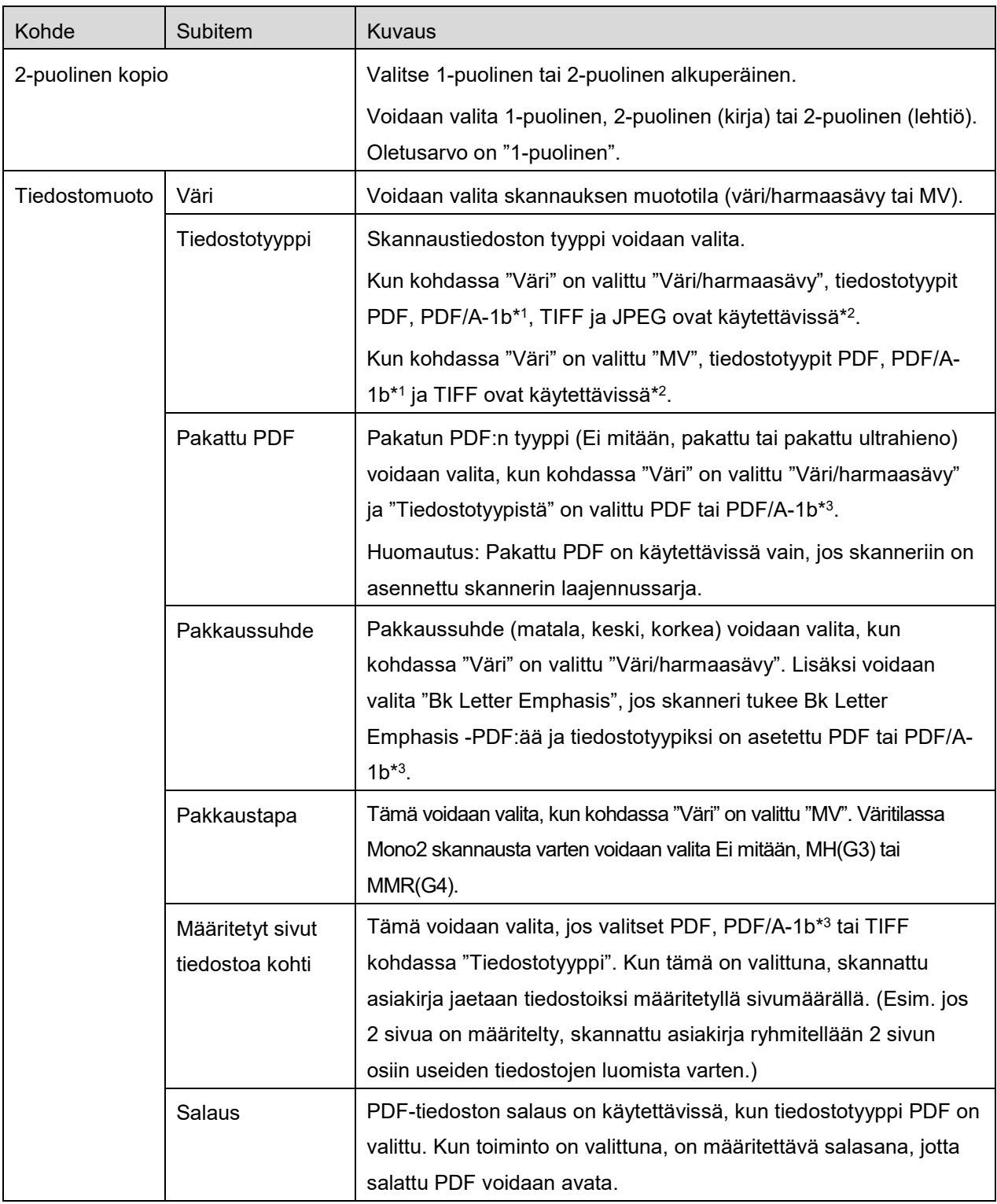

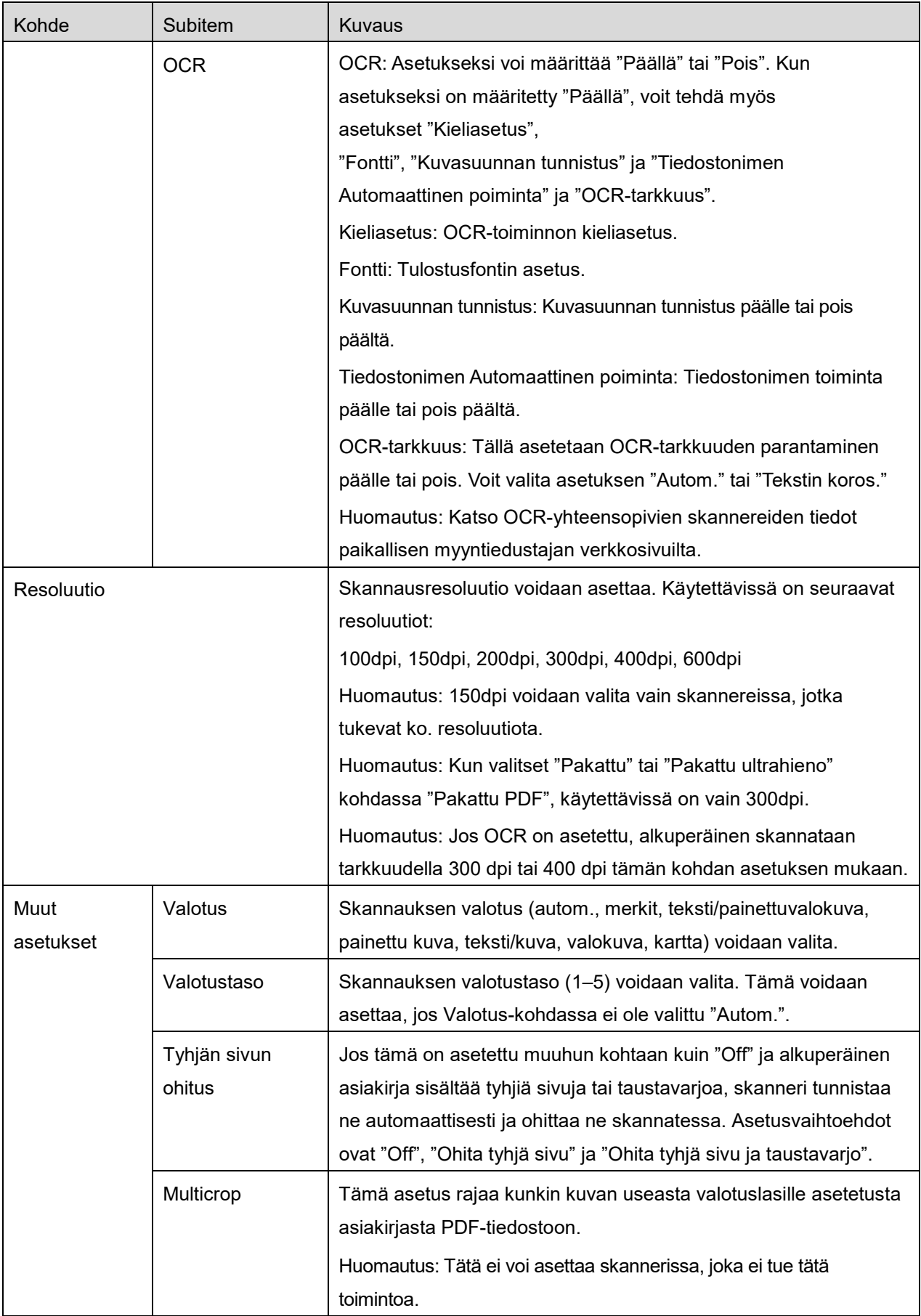

- \*1 Jossakin malleissa vaihtoehdot ovat PDF/A-1a tai PDFA-1b.
- \*2 Jossakin malleissa vaihtoehtoja ovat myös DOCX, XLSX ja PPTX.
- \*3 Jossakin malleissa asetus on mahdollinen myös, kun PDF/A-1a tai PDF/A-1b on valittu.
- II. Kun olet tehnyt kaikki tarpeelliset asetukset, napsauta "Skannaa" ja käynnistä asiakirjan skannaus.
- III. "Skannaus"-painikkeen napsauttamisen jälkeen ilmestyy skannerin käyttöpaneeliin kohdeskannerin tiedot ("Näyttönimi" ja "Vahvistuskoodi") ja skanneri siirtyy odotustilaan (skannaus valmis).
- IV. Varmista, että valittu skanneri näyttää samat tiedot kuin se, joka näkyy mobiililaitteessasi, ja aseta sitten asiakirja skanneriin.

Huomautus: Jos valitset "Multicrop", asiakirjat on asetettava valotuslasille ja automaattinen asiakirjansyöttölaite on pidettävä auki skannauksen ajan.

- V. Jatka valitsemalla "SKANNAA" ponnahdusikkunasta.
- <span id="page-19-2"></span>VI. Skannatut tiedot lähetetään tähän sovellukseen.
	- Jos on vastaanotettu yksittäinen tieto, näytölle tulee näkyviin tiedon esikatselu. Jos tiedoissa on useita sivuja, ensimmäinen sivu näytetään.
	- Jos vastaanotetaan useita skannattuja tiedostoja, ensimmäisenä vastaanotettu näytetään ja voit selata tiedostoja vastaanottojärjestyksessä painikkeilla "<" ja ">". Huomautus: Voit esikatsella mitä tahansa tiedostoja napsauttamalla niitä. Nämä tiedostot voidaan kuitenkin tallentaa vain yhdessä muiden vastaanotettujen tiedostojen kanssa. Esikatselutoimintoa on kuvattu tarkemmin kappaleessa [9.3.](#page-29-0)
- <span id="page-19-0"></span>VII. Tässä vaiheessa voidaan jo skannerissa nimetyt skannatut tiedot nimetä uudelleen. Jos vastaanotetaan useita skannattuja tiedostoja, tiedostonimen perään lisätään järjestysnumero. Voit kirjoittaa uuden tiedostonimen, ja napsauta sitten "OK". Tallenna tiedosto(t) napsauttamalla "Tallenna" tai "Tallenna kaikki".
- <span id="page-19-1"></span>VIII.Valitse kohdekansio ja napsauta "Tallenna tähän", kun haluat tallentaa tiedot tiedostona mobiililaitteesi kansioon.

Jos useita skannattuja tietoja on vastaanotettu, näytölle avautuu luettelo vastaanotetuista tiedoista. Napsauta "Tallenna" ja tallenna tiedostot valittuun kansioon mobiililaitteeseesi suorittamalla kohdat [VII](#page-19-0) ja [VIII.](#page-19-1) (Kohdassa [VII](#page-19-0) syötetyn tiedostonimen loppuun lisätään järjestysnumero.)

Huomautus: et pääse käsiksi sisäiseen tallennustilaan tallennettuihin tiedostoihin muita sovelluksia käyttämällä (Tiedostonhallinta tms.), vaikka sovelluksella olisi pääsy mobiililaitteelle asennettuun tiedostojärjestelmään. Sisäiseen tallennustilaan tallennetut tiedostot poistetaan, kun tämä sovellus poistetaan.

Huomaa: pelkästään tiettyjä useista vastaanotetuista tiedostoista luotuja tiedostoja ei ole mahdollista tallentaa.

Huomaa: Tämän sovelluksen avulla mobiililaitteeseen tallennetut tiedot poistetaan laitteesta, jos sovellusasennus peruutetaan. Tiedot tallennetaan seuraavaan hakemistoon. Varmuuskopioi tiedot tarvittaessa:

/Android/data/jp.co.sharp.printsystem.sharpdeskmobile\_int/files/SharpdeskMobileInt/

### <span id="page-20-0"></span>**5.2 Skannaus skannerin käyttöpaneelista**

Jos skannerissa ei ole valintaa "Skannaa mobiililaitteestasi", skannaa skannerin käyttöpaneelista seuraavien ohjeiden mukaan.

Resoluutio, tiedostomuoto ja muut skannausasetukset on määritettävä MFP-käyttöpaneelissa.

Huomautus: Varmista, että osoitteistoa ei näytetä skannerin käyttöpaneelissa. Jos se näytetään, tämä toiminto ei toimi.

- I. Napsauta "Skannaa".
- II. Napsauta "OK", kun näyttöön tulee valintaikkuna "Vaiheet skannauksen loppuun saattamiseksi MFP:stä:". Aseta asiakirja skanneriin ja seuraa ohjeita skannerin käyttöpaneelissa suorittaaksesi skannauksen. Katso lisätietoja skannerin käyttöohjeista. Huomautus: Jos "Näyttönimi" ja "Alkukirjain" näkyvät valintaikkunassa, varmista, että samat arvot näytetään skannerin käyttöpaneelissa.
- III. Suorita prosessi loppuun aloittamalla kappaleen [5.1](#page-16-0) kohdasta [VI.](#page-19-2)

# <span id="page-21-0"></span>**6 Tulostus**

Tähän sovellukseen tallennetut asiakirjat, mobiililaitteeseen tallennetut valokuvat, verkkosivut ja sähköpostit voidaan tulostaa.

#### **Tähän sovellukseen tallennettujen asiakirjojen valitseminen**

Tähän sovellukseen tallennetut asiakirjat voidaan valita seuraavien ohjeiden mukaisesti.

Tuetut tiedostomuodot ovat JPEG, TIFF, PNG, PDF (mukaan lukien pakattu PDF ja salattu PDF) ja OOXML-tiedosto (DOCX, XLSX, PPTX).

Huomautus: Sivustolla on tiedot tulostimista, jotka tulostavat DOCX-, XLSX- ja PPTX-tiedostoja.

Tähän sovellukseen tallennetut tiedostot ja kansiot on luetteloitu. Tiedosto-/kansioluettelon muokkaaminen esitellään kappaleessa [9.1](#page-28-1) ja tiedostojen/kansioiden haku kappaleessa [9.2](#page-28-2) Valitse kansio ja avaa esikatselu, jossa näet tulostusasetukset.

 Jos haluat tulostaa useita tiedostoja kerralla, valitse "Monivalinta". Luettelon vasemmalle puolelle ilmestyy valintaruutuja.

Valitse tulostettavat tiedostot ja napsauta "Valitse".

Huomautus: Jos tiedostoja on useita, ne tulostetaan siinä järjestyksessä kuin ne näkyvät esikatselussa. Jos useita tiedostoja tulostettaessa tapahtuu virhe (työn siirrossa), vain ennen virhettä lähetetyt tiedostot tulostetaan.

#### **Valokuvien valitseminen**

"Galleriaan" (nimi saattaa vaihdella mobiililaitteen mukaan) tallennetut valokuvat voidaan valita. Huomautus: Tulostaa voi JPEG-, TIFF- ja PNG-kuvatiedostoja.

Mobiililaitteeseesi tallennetut valokuvakuvat on luetteloitu. Esikatsele kuvaa napsauttamalla pienoiskuvaa.

Huomautus: Esikatselua ei näytetä, jos mobiililaitteessasi ei ole tarpeeksi vapaata muistia.

#### **Verkkosivujen tulostus**

Tällä sovelluksella selattuja verkkosivuja voidaan tulostaa.

Huomautus: Mobiililaitteesi tarvitsee verkkosivujen selaamiseen Internet-yhteyden.

Verkkoselain avautuu sovelluksessa. Syötä näytettävän verkkosivun URL-osoite ja napsauta "Tulosta". Huomautus: Joissakin tapauksissa kaikkea verkkosivun sisältöä ei voi tulostaa. Tällöin toisella verkkoselaimella selatun verkkosivun jakaminen tälle sovellukselle saattaa toimia.

#### **Sähköpostien tulostus**

Tässä sovelluksessa vastaanotetut sähköpostit voidaan tulostaa.

Huomautus: Mobiililaitteesi tarvitsee sähköpostien vastaanottamiseen Internet-yhteyden.

Huomautus: Et voi lähettää sähköposteja tästä sovelluksesta.

Määritellyltä sähköpostipalvelimelta saadut sähköpostit on luetteloitu. Valitse sähköposti, avaa ja näytä sinne tullut viesti.

Vastaanotettujen sähköpostien määrä ja viestien suodatus asetetaan valikkonäytöllä.

Valitun sähköpostin sisältö näytetään.

Valittuun sähköpostiin liitettyjä kuvia ei näytetä oletusarvoisesti. Näytä liitetyt kuvat napsauttamalla "Tulostuksen esikatselu".

<span id="page-22-0"></span>Napsauta "Valitse".

#### **Liitetiedostojen tulostaminen**

Napsauta "Liitteenä olevan tiedoston tulostus" sähköpostinäytössä. Napsauta tulostettavaa tiedostoa näytölle avautuvassa liitetiedostojen luettelossa.

Useita tiedostoja voidaan tulostaa yhtä aikaa.

Avaa valintaruudut näkyviin napsauttamalla edellä "Valitse useita", valitse sitten tulostettavat tiedostot ja napsauta "Tulosta".

Huomautus: Tiedostot tulostuvat valintajärjestyksessä. Jos usean tiedoston tulostuksen aikana tapahtuu virhe (työn lähetyksessä), vain ennen virhettä lähetetyt tiedostot tulostetaan.

Jos "Valitse tulostin/skanneri aina NFC/QR-toiminnolla" on valittuna tulostin-/skanneriluettelosta, kun tulostettava tiedosto (valokuva, verkkosivu, sähköposti tai sähköpostiliite) on valittu, "Kosketa NFC:tä tulostimen/skannerin kohteeseen" -näyttö tulee näkyviin ja mobiililaitetta voidaan pitää NFCkosketusalueella tai QR-koodi voidaan lukea ja tulostuksessa käytettävä tulostin määrittää. Jos "Yhdistä tulostimeen/skanneriin aina Wi-Fi Directin avulla" on valittuna tulostin-/skannerilistalta, näyttö, jossa luetellaan skannerit, jotka voivat muodostaa yhteyden Wi-Fi Directillä, tulee esiin. Napauta valitaksesi listalta tulostimen, jota haluat käyttää.

Tulostusasetusten valikko näytetään tulostuksen esikatselun kanssa. Voit suurentaa esikatselukuvan näytön kokoon sopivaksi napsauttamalla sitä.

Esikatselutoimintoa on kuvattu tarkemmin kappaleessa [9.3.](#page-29-0)

 Voit tulostaa useita tiedostoja. Jos haluat lisätä toisen tulostettavan tiedoston, napsauta . Huomautus: Jos tiedostoja on useita, ne tulostetaan siinä järjestyksessä kuin ne on valittu. Jos useita tiedostoja tulostettaessa tapahtuu virhe (työn siirrossa), vain ennen virhettä lähetetyt tiedostot tulostetaan.

Huomautus: Ylimääräiset verkkosivut/sähköpostiviestit tulostetaan aiemmin valittujen jälkeen. Jos aiemmin valitussa verkkosivussa/sähköpostiviestissä on esimerkiksi pariton sivumäärä ja valittuna on kaksipuoleinen tulostus, ylimääräisten verkkosivujen/sähköpostiviestien tulostus alkaa aiemmin valittujen sivujen/viestien viimeisen sivun taustapuolelta.

Jos haluat poistaa lisättyjä tiedostoja, napsauta  $\overline{a}$ . Valitse poistettavat tiedostot luettelosta ja napsauta "Poista".

#### **6** Tulostus

#### Seuraavat tulostusasetukset ovat käytettävissä:

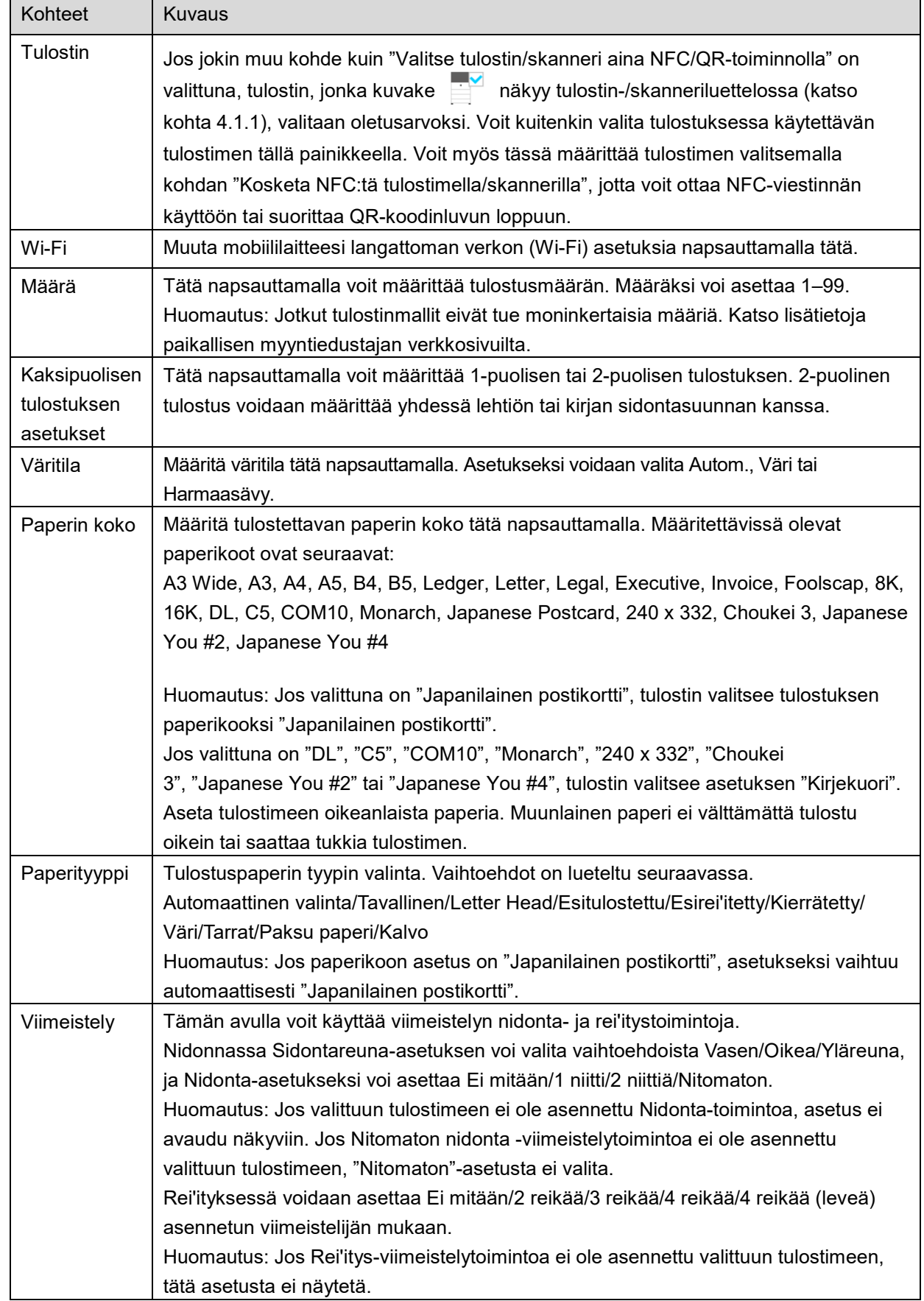

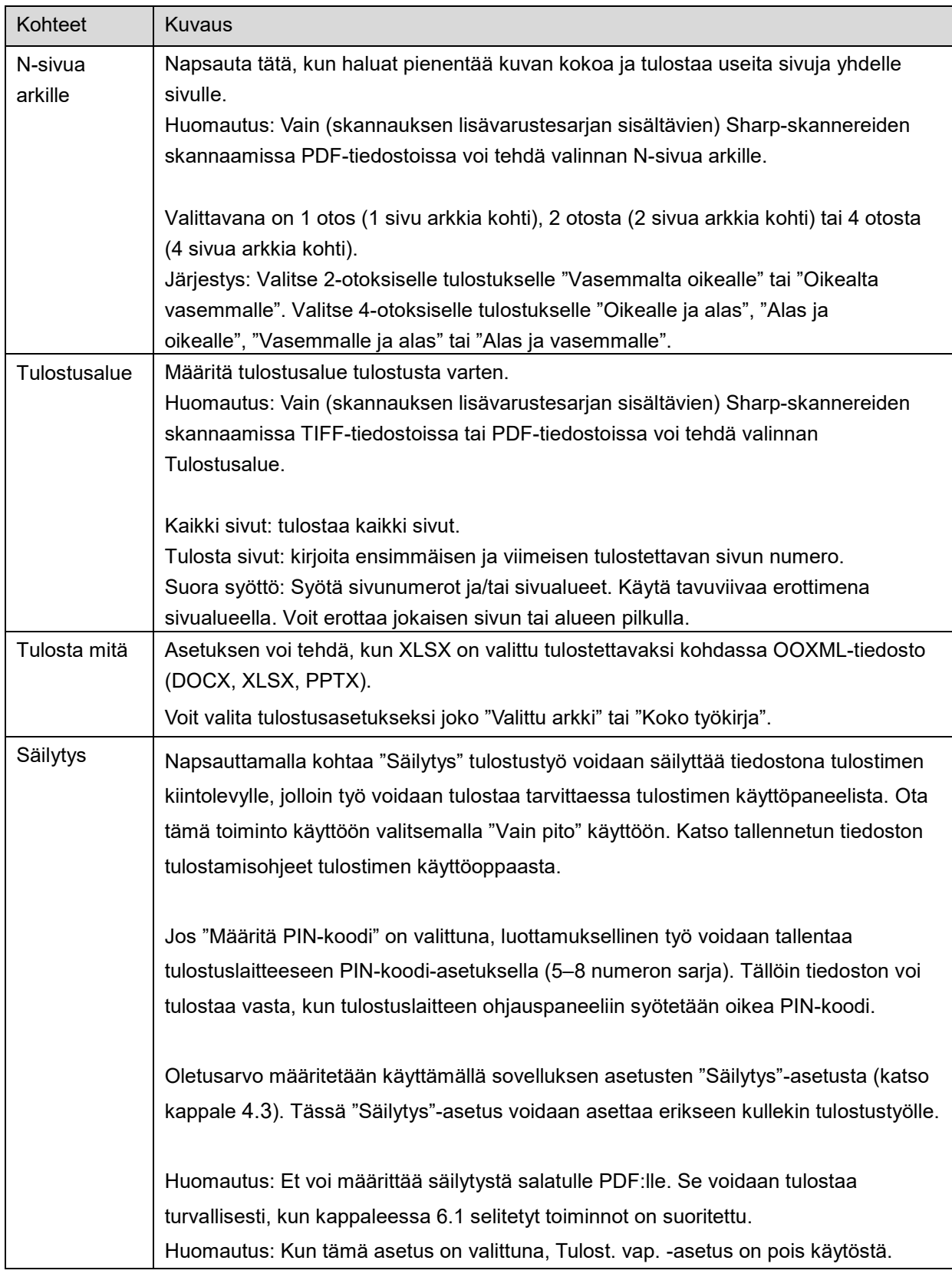

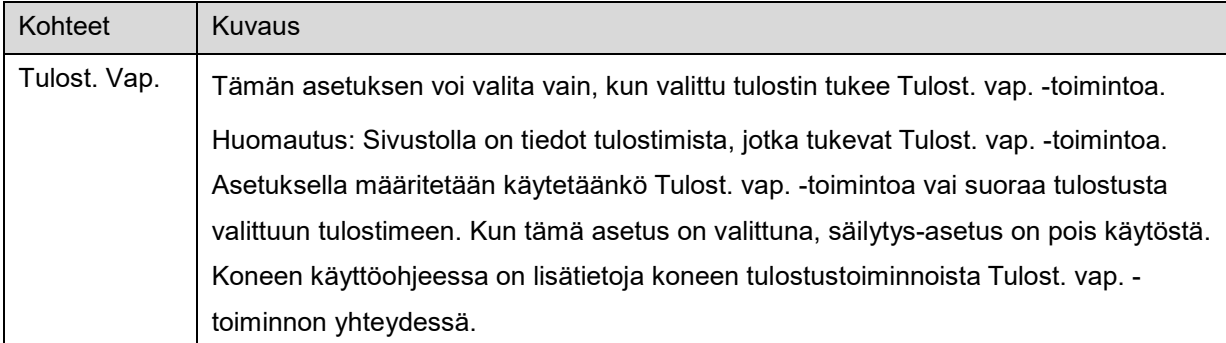

Napsauta "Tulosta".

Valintaikkuna "Haluatko tulostaa?" avautuu. Tulosta kuva napsauttamalla "OK".

Huomautus: Jos valitussa tulostimessa ei ole vastaavia tiedoston tulostusasetuksia, näyttöön tulee virheilmoitus. Valitse toinen tulostin.

Huomautus: Jos tulostus tehtiin Wi-Fi Direct -yhteydellä, yhteys katkeaa, kun päänäyttövalikko palaa näyttöön tulostuksen päätyttyä.

Huomautus: jos mobiililaitteen aikavyöhykkeeksi on asetettu jokin Yhdysvaltain aikavyöhykkeistä, QRkoodin lukutoiminto ei ole käytettävissä.

### <span id="page-25-0"></span>**6.1 Salatun PDF-tiedoston tulostus**

Suorita seuraavat vaiheet, jotta voit tulostaa salattuja PDF-tiedostoja.

Huomautus: Tulostusvaiheet saattavat vaihdella tulostinmallin mukaan. Katso lisätietoja kunkin käyttämäsi mallin käyttöoppaasta.

- I. Valintaikkuna "Salatut PDF-tiedot ovat taustatulostusjonossa" avautuu. Napsauta "OK".
- II. Napsauta "Työn tila".
- III. Valitse välilehti "Tulosta" ja napsauta "Taustatulostus".
- IV. Tästä sovelluksesta lähetetyt tulostustyöt on luetteloitu. Valitse työ ja napsauta toimintopaneelissa "Syötä salatun PDF:n salasana".
- V. Valintaikkuna "Syötä salasana" avautuu. Käynnistä tulostus napsauttamalla "OK".

# <span id="page-26-0"></span>**7 Sähköpostiliite**

Tähän sovellukseen tallennettu asiakirja voidaan liittää sähköpostiin. Huomautus: Sähköpostisovellus on määritettävä etukäteen.

- I. Napsauta "Liitä sähköpostiin" päänäytössä.
- II. Tähän sovellukseen tallennetut tiedostot ja kansiot on luetteloitu. Liitä sähköpostiin napsauttamalla jotakin tiedostoa. Tiedosto-/kansioluettelon muokkaaminen esitellään kappaleessa [9.1](#page-28-1) ja tiedostojen/kansioiden haku kappaleessa [9.2.](#page-28-2) Näyttöön avautuu valitun tiedoston esikatselu. Esikatselutoimintoa on kuvattu tarkemmin kappaleessa [9.3.](#page-29-0) Jos haluat valita useita tiedostoja, napsauta "Monivalinta" luettelon alapuolella ja merkitse luettelon vasemmalla puolella näkyvä valintaruutu (esikatselua ei näytetä).
- III. Jos liität yhden tiedoston, napsauta valikon kohtaa "Liitä sähköpostiin". Sähköpostisovellus avautuu ja tiedoston sisältävä sähköposti näytetään. (Jos kaksi tai useampia sähköpostisovelluksia on asennettu, avautuu valikko, joka luettelee asennetut sähköpostisovellukset. Valitse sovellus, jonka haluat käynnistää, minkä jälkeen näytetään sähköposti liitettyine tiedostoineen.) Jos liität useita tiedostoja, napsauta valikon kohtaa "Lähetä sovellukseen". Voit valita sähköpostisovelluksen luetelluista sovelluksista, joilla tiedostoja voi lähettää. Lähetä kirjoittamasi sähköposti.

# <span id="page-27-0"></span>**8 Sovellukseen lähettäminen**

Tähän sovellukseen tallennettuja asiakirjoja voidaan lähettää toiseen sovellukseen.

- I. Tähän sovellukseen tallennetut tiedostot ja kansiot on luetteloitu. Napsauta jotain tiedostoa, jota haluat esikatsella. Tiedosto-/kansioluettelon muokkaaminen esitellään kappaleessa [9.1](#page-28-1) ja tiedostojen/kansioiden haku kappaleessa [9.2.](#page-28-2) Näyttöön avautuu valitun tiedoston esikatselu. Esikatselutoimintoa on kuvattu tarkemmin kappaleessa [9.3.](#page-29-0) Jos haluat valita useita tiedostoja, napsauta "Monivalinta" luettelon alapuolella ja merkitse luettelon vasemmalla puolella näkyvä valintaruutu (esikatselua ei näytetä).
- II. Napsauta "Lähetä sovellukseen" valikossa.
- III. Käytettävissä olevat sovellukset on luetteloitu. Jos haluat lähettää tiedoston toiseen sovellukseen, valitse sovellus luettelosta.

# <span id="page-28-0"></span>**9 Tiedostojen hallinta**

Voit hallita sovellukseen tallennettuja tiedostoja tai kansioita. Käytettävissä ovat muun muassa seuraavat toiminnot:

- Sovellukseen tallennettujen tiedostojen ja kansioiden luettelon näyttäminen
- **Tiedostojen ja kansioiden hakeminen**
- **•** Tiedoston esikatselu
- Tiedoston/kansion nimen muuttaminen tai tiedostojen/kansioiden siirtäminen tai poistaminen
- Kansion luominen.

### <span id="page-28-1"></span>**9.1 Tiedosto-/kansioluettelon muokkaus**

Voit vaihtaa tiedostojen ja kansioiden tallennusasetuksen, hakea tiedostoja ja kansioita, lajitella tiedosto- ja kansioluetteloa tai vaihtaa näkymää.

Huomautus: Tiedostojen ja kansioiden hakua käsitellään kappaleessa [9.2.](#page-28-2)

Voit valita jonkin seuraavista toiminnoista painamalla otsikkopalkin oikealla puolella olevaa valikkonäppäintä (kolmen pisteen kuvake).

- Avaa valikko painamalla valikkopainiketta näytön ulkopuolella.Vaihda tiedostojen ja kansioiden tallennuspaikkaa painamalla "Siir. sis. varast." (tai "Vaihda tallennukseen"). Tallennusvaihtoehtoina on sisäinen muisti tai toinen tallennuspaikka (esim. SD-kortti).
- Napsauta "Lajittele", kun haluat lajitella tiedosto-/kansioluettelon. Lajitteluehdoksi voidaan valita "Aikaleima", "Tiedoston nimi", "Tiedoston koko" tai "Tiedostomuoto" ja lajittelujärjestykseksi "Ylös" tai "Alas".
- Vaihda tiedosto-/kansioluettelon näkymää napsauttamalla "Vaihda näyttö". Luettelonäkymä (seuraava vasen kuva) vaihtuu kuvakenäkymään (seuraava oikea kuva) napsauttaessasi sitä. Kuvakenäkymä vaihtuu luettelonäkymään napsauttaessasi sitä.

### <span id="page-28-2"></span>**9.2 Tiedostojen/kansioiden haku**

Valitse "Etsi" valikosta, joka tuli näkyviin, kun painoit otsikkopalkin oikealla puolella olevaa Menupainiketta. Tiedoston hakuikkuna tulee esiin.

Syötä etsimäsi tiedoston/kansion koko nimi tai osa siitä. Esiin tulee luettelo tiedostoista, jotka sisältävät hakuun käytettyjä merkkejä.

Voit jatkaa hakua hakutuloksesta, kun tuot valikon näkyviin painamalla Menu-painiketta ja napsautat kohtaa "Lisähaku".

Seuraavat ehdot voidaan määrittää tarkennetun haun tuloksille.

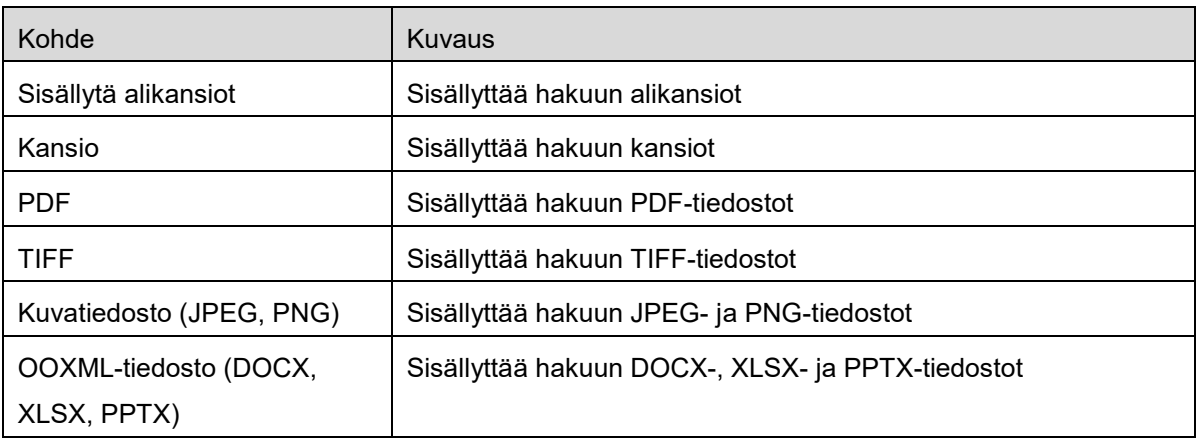

Voit vaihtaa näyttöjärjestystä tai hakutulosten näkymää. Katso kappale [9.1.](#page-28-1)

# <span id="page-29-0"></span>**9.3 Tiedoston esikatselu**

Voit esikatsella tiedostoa tiedosto-/kansioluettelossa. Huomautus: Esikatselua ei näytetä, jos mobiililaitteessasi ei ole tarpeeksi vapaata muistia.

Lähennä tai loitonna esikatselukuvaa käyttämällä kahta sormea. (loitonna/lähennä) Käännä esikatselukuvaa 90 astetta myötäpäivään napsauttamalla Huomautus: Kuvan alkuperäinen koko ja/tai suunta säilyy, vaikka esikatselun kääntämisen ja/tai zoomauksen jälkeen tehdään muita toimintoja.

Huomautus: Joitakin tiedostomuotoja (katso luku [2\)](#page-3-0) ei voi esikatsella tai kääntää.

Jos tiedostossa on useita sivuja, kaikki sivut voidaan esikatsella vierittämällä ylös ja alas.

Valitse sopiva sovellus tiedoston esikatseluun napsauttamalla "Tarkista muulla sovelluksella" (paina otsikkopalkin oikealla puolella olevaa Menu-painiketta ja napsauta sitten valikosta kohtaa "Tarkista muulla sovelluksella").

### <span id="page-29-1"></span>**9.4 Tiedostojen/kansioiden uudelleen nimeäminen/siirtäminen/poistaminen**

Napsauta ja pidä painettuna se tiedosto/kansio, jonka haluat nimetä uudelleen/siirtää/poistaa. Ponnahdusvalikko avautuu.

#### **Tiedoston/kansion uudelleen nimeäminen**

Napsauta "Vaihda tiedoston (kansion) nimi". Valintaikkuna "Vaihda tiedoston (kansion) nimi" avautuu. Syötä uusi nimi ja napsauta "OK".

Huomautus: Voit nimetä uudelleen vain yhden tiedoston/kansion yhdellä toiminnolla. Et voi nimetä uudelleen useita tiedostoja/kansioita yhdellä kertaa.

Huomautus: tiedostotunnistetta ei voi vaihtaa.

#### **Tiedostojen/kansioiden siirtäminen**

Napsauta "Siirrä". "Siirto"-näyttö tulee näkyviin. Valitse kohdekansio ja napsauta "Siirrä tähän".

Voit siirtää tiedostoja/kansioita myös seuraavalla tavalla:

 Napsauta tiedosto-/kansioluettelossa "Valitse". Luettelon vasemmalle puolelle ilmestyy valintaruutuja. Napsauta tiedostoja/kansioita, jotka haluat siirtää, ja napsauta "Siirrä". "Siirto"-näyttö tulee näkyviin. Valitse kohdekansio ja napsauta "Siirrä tähän".

Huomautus: Tämän sovelluksen avulla mobiililaitteeseen tallennetut tiedot poistetaan laitteesta, jos sovellusasennus peruutetaan. Tiedot tallennetaan seuraavaan hakemistoon. Varmuuskopioi tiedot tarvittaessa:

/Android/data/jp.co.sharp.printsystem.sharpdeskmobile\_int/files/SharpdeskMobileInt/

#### **Tiedostojen/kansioiden poistaminen**

Napsauta "Poista". Valintaikkuna "Poista (tiedoston/kansion nimi)" avautuu. Napsauta "OK" poistaaksesi tiedoston/kansion.

Sinulla on mahdollisuus esikatsella tiedostoa ennen sen poistamista.

Napsauta "Poista tämä tiedosto" esikatseluruudussa (katso kappale [9.3\)](#page-29-0).

Jos haluat poistaa useita tiedostoja/kansioita, napsauta "Valitse" tiedosto-/kansioluettelossa. Luettelon vasemmalle puolelle ilmestyy valintaruutuja. Napsauta tiedostoa/kansiota ja "Poista".

### <span id="page-30-0"></span>**9.5 Kansion luominen**

- I. Siirry kansioon, jonka alle haluat luoda uuden kansion.
- II. Napsauta "Luo kansio".
- III. "LUO" -valintaikkuna avautuu. Syötä uuden kansion nimi, ja luo kansio napsauttamalla "LUO".

Huomautus: Tämän sovelluksen avulla mobiililaitteeseen tallennetut tiedot poistetaan laitteesta, jos sovellusasennus peruutetaan. Tiedot tallennetaan seuraavaan hakemistoon. Varmuuskopioi tiedot tarvittaessa:

/Android/data/jp.co.sharp.printsystem.sharpdeskmobile\_int/files/SharpdeskMobileInt/

# <span id="page-31-0"></span>**10 Tulostus ulkoisesta sovelluksesta**

Voit tulostaa tästä sovelluksesta tietoja, jotka on lähetetty muista sovelluksista mobiililaitteeseesi.

- I. Avaa tiedosto, jonka haluat tulostaa (JPEG, TIFF, PNG, PDF, DOCX, XLSX tai PPTX) toisessa sovelluksessa.
- II. ("Galleria" on esimerkki.) Avaa valikko napsauttamalla näyttöä ja hae esiin sovellusluettelo napsauttamalla "Jaa". Lähetä tiedosto napsauttamalla luettelossa "Sharpdesk Mobile".
- III. Katso seuraavat vaiheet osan [6](#page-21-0) kohdasta, jossa tulostusasetusvalikko ja tiedoston tulostuksen esikatselu ovat näkyvissä (Sivu [23\)](#page-22-0).

Android, Android logo, Google, Google logo, Google Play and Google Play logo are trademarks or registered trademarks of Google LLC.

Sharpdesk is a trademark or registered trademark of Sharp Corporation in the U.S. and other countries.

All other company names, products, services and logos used herein are trademarks or registered trademarks of their respective owners.

QR Code is a trademark of DENSO WAVE INCORPORATED.

This software includes the following modules

Apache Commons Net / SNMP4J / Support Library / javamail-android / Zip4j / zxing / Material Icon

AN0250FI-001